# **About the TD Console**

The Treasure Data (TD) Console provides an intuitive interface to help administrators set up and maintain the platform, marketers set up segments, and data engineers analyze large collections of data.

This topic includes:

- [Map of the TD Console](#page-0-0)
- [Global and Local Navigation](#page-0-1)
- [Canvas](#page-3-0)
- [Action Button](#page-3-1)

## <span id="page-0-0"></span>Map of the TD Console

There are four main areas of the TD Console.

|                      |                                                                                                    | Canvas                                                                                        |             |                                                                                                    |                                             |                                                           |                                                                                     |                               | <b>Action Button</b>                                                                                                    |                              |  |
|----------------------|----------------------------------------------------------------------------------------------------|-----------------------------------------------------------------------------------------------|-------------|----------------------------------------------------------------------------------------------------|---------------------------------------------|-----------------------------------------------------------|-------------------------------------------------------------------------------------|-------------------------------|----------------------------------------------------------------------------------------------------|------------------------------|--|
| Global<br>Navigation | Data Workbench                                                                                           |                                                                                               |             | Queries                                                                                                    |                                             |                                                           |                                                                                     | 574 queries                   | <b>NEW QUERY</b>                                                                                                    | Q                            |  |
|                      | $\infty$<br>$\circledS$<br>$^{\circledR}$<br>$\qquad \qquad \Longleftrightarrow$<br>$\bigcirc$<br>Ĝ<br>圓 | Queries<br>⊙<br>Workflows<br>$\frac{1}{6}$<br>$\Theta$<br>Databases<br>[2]<br>Master Segments | $\bigoplus$ | Name $\wedge$<br>111_gs_beta_query_01_gs<br>111_legacy_v2_query_01<br>111_youtube_query_01_t<br>1million<br>2 as two - pig | Schedule<br>Destina<br>111_g_sh<br>111_gs_v | Updated<br>May 16<br>Feb 3<br>May 16<br>3:03 pm<br>2018-0 | Last Run<br>$\bullet$ May 16<br>$\bullet$ Feb 3<br>OMay16<br>9.3:03 p1<br>$\bullet$ | <br><br>$\cdots$<br>0.0.0<br> | $\nabla$ Filters<br>Database<br>All Databases<br>Owner<br>All Users<br>$-$ TYPE<br>$\Box$ presto<br>$\Box$ hive<br>$-$ SCHEDULE<br>Not scheduled | $\checkmark$<br>$\checkmark$ |  |
|                      | $\circledcirc$<br>$\mathcal{E}$<br><b>DM</b>                                                             |                                                                                               |             | 2 as two - test - bar - two<br>t<br>2_mb_plt_8048                                                                          |                                             | May 16<br>$2017 - 1$                                      | OMay16<br>$2017-1$                                                                  | $\cdots$<br>                  | @hourly<br>@daily<br>Custom cron                                                                                                    |                              |  |

Local Navigation

### <span id="page-0-1"></span>Global and Local Navigation

The left navigation bar provides access to the various apps and support in the Treasure Data platform.

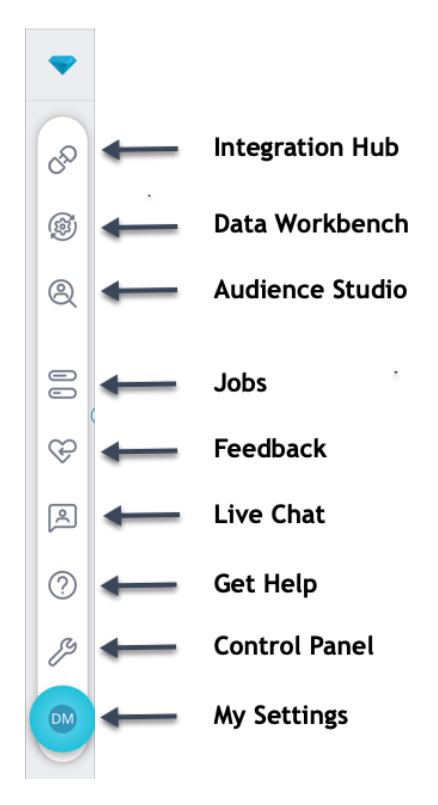

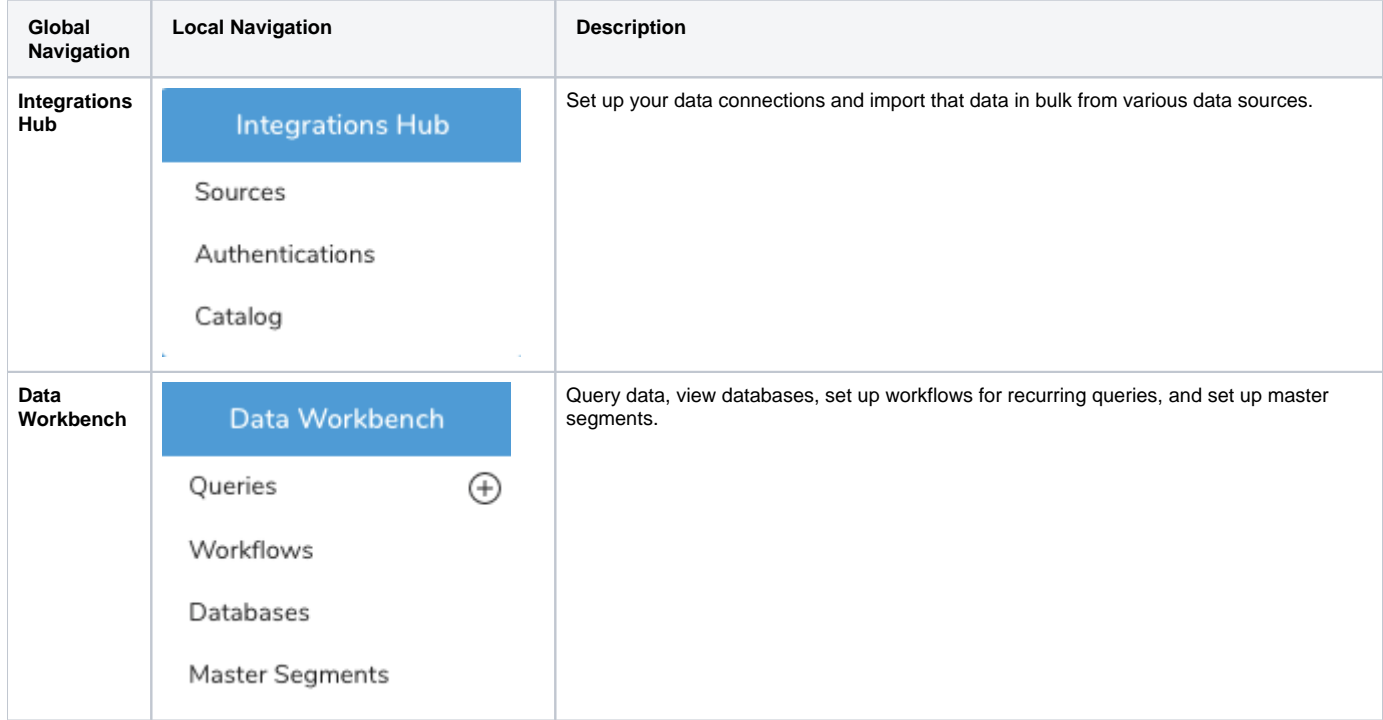

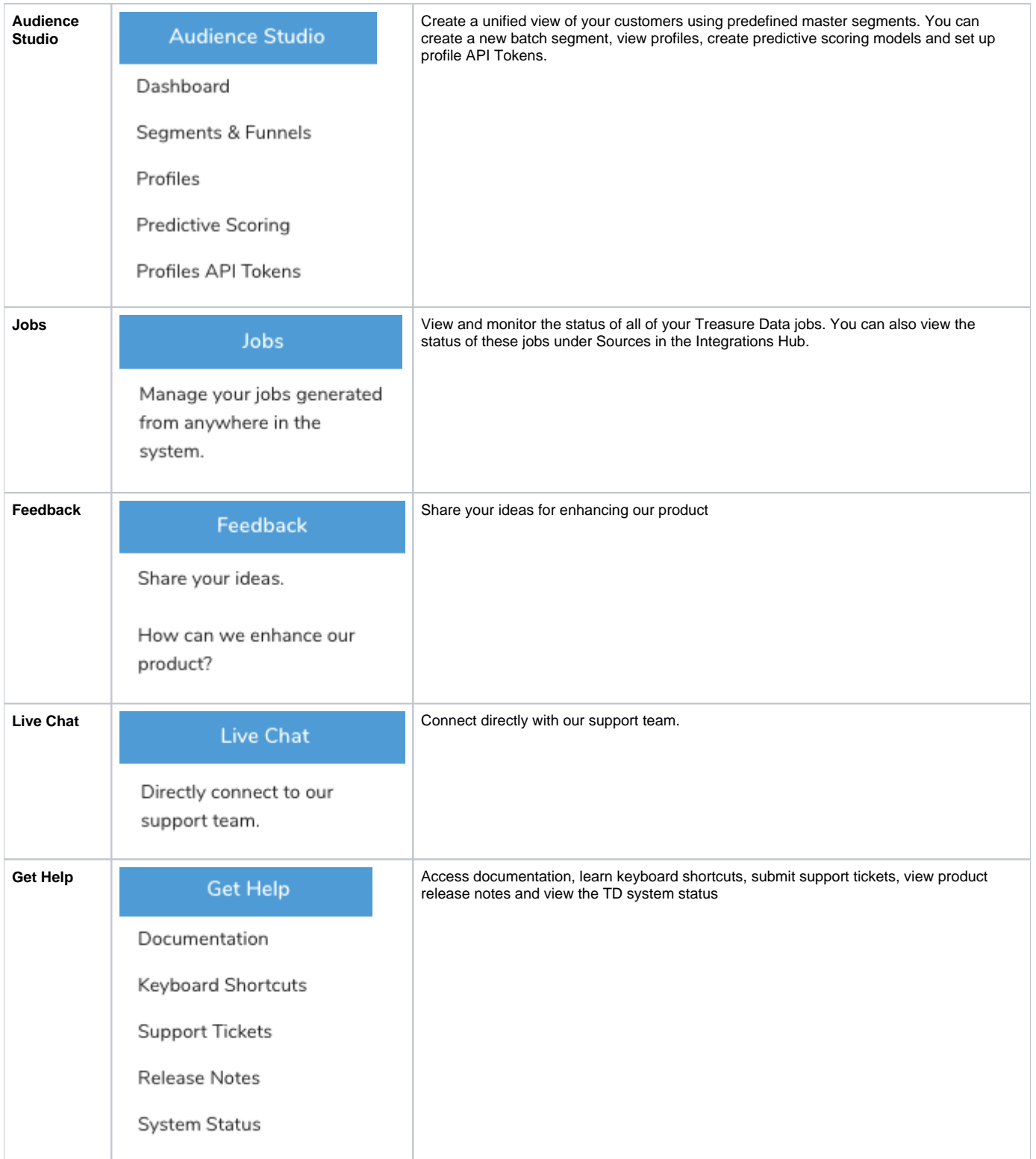

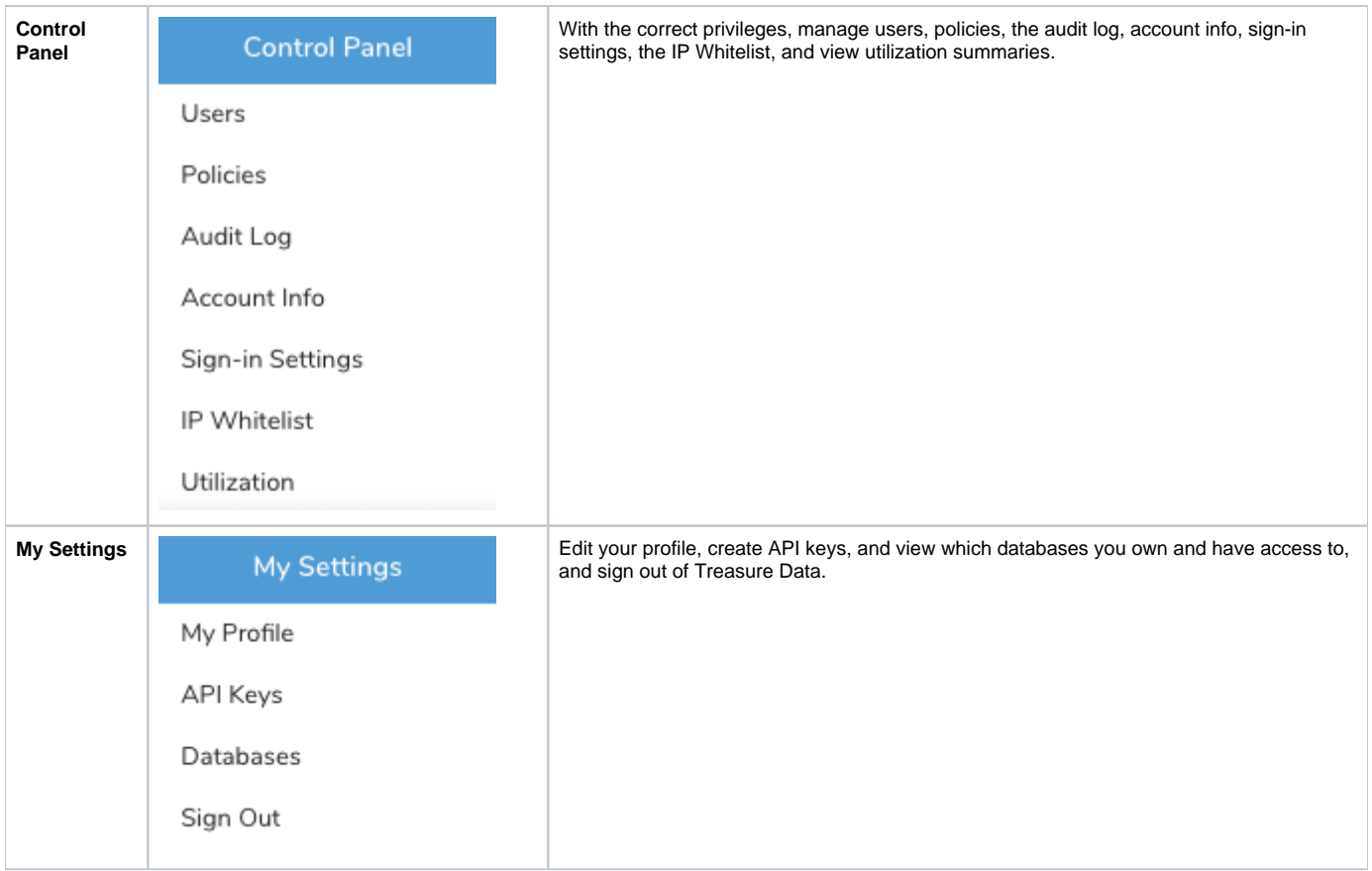

#### <span id="page-3-0"></span>Canvas

The canvas is the main panel in the TD Console. Depending on your selection of global and local navigation, the canvas displays information for your review. If horizontal ellipses display, there are additional functions that you can perform on the selected entry.

<span id="page-3-1"></span>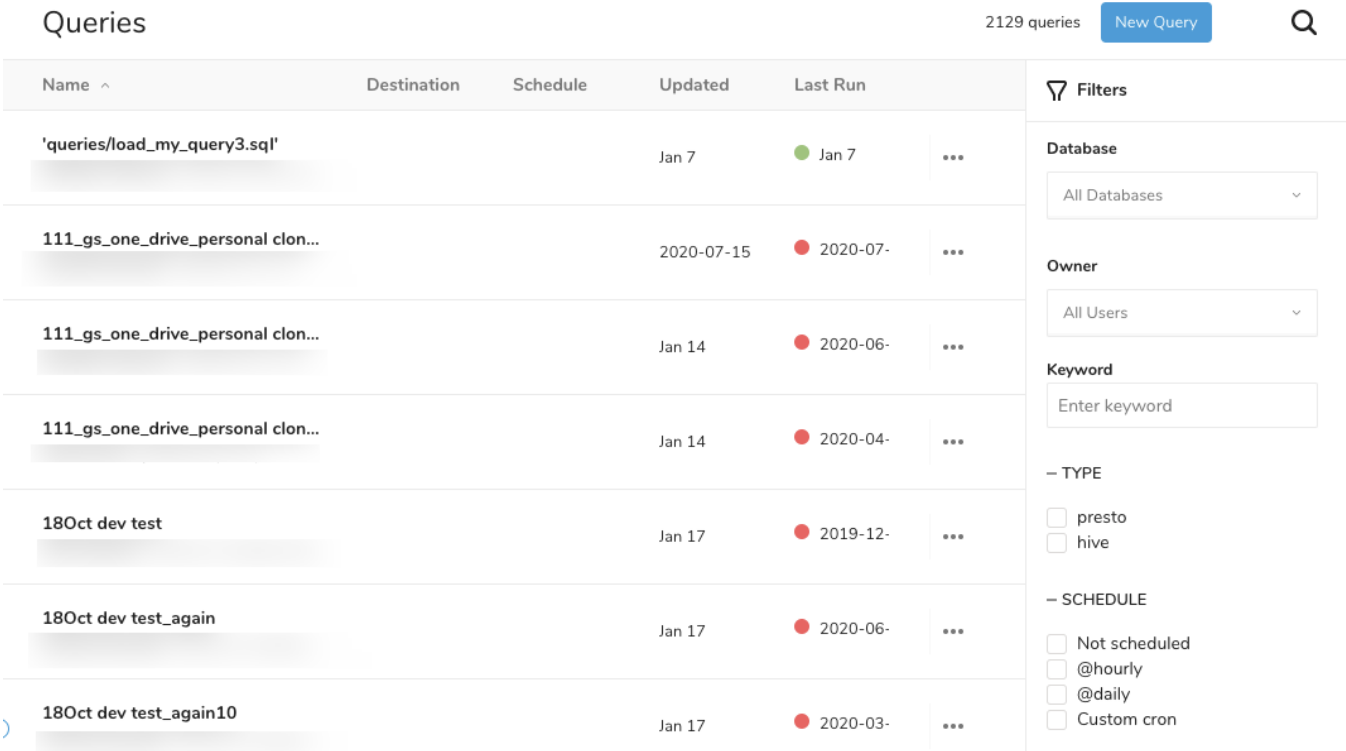

## Action Button

Each canvas includes an action button, depending on your security privileges.

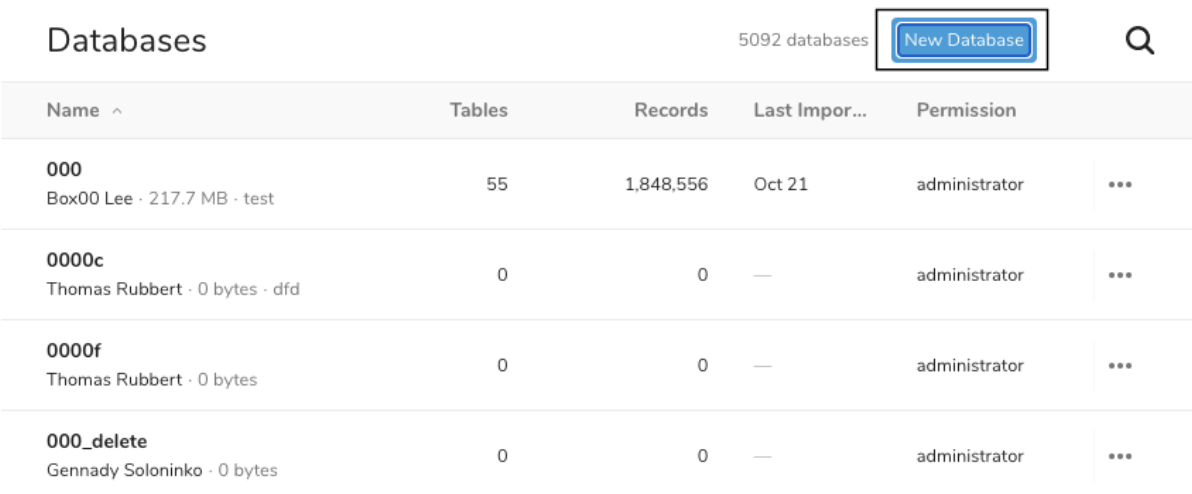